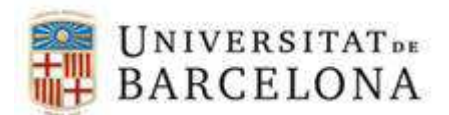

Projecte ATENEA-ECOFIN DISSENY, DESENVOLUPAMENT I IMPLANTACIÓ D'UN NOU SISTEMA D'INFORMACIÓ DE LA GESTIÓ ECONÒMIC FINANCERA DE LA UNIVERSITAT DE BARCELONA.

# Manual Emissió Factures Electròniques

Barcelona, 15 març del 2017

Versió 3.0

Document elaborat per Informàtica UB

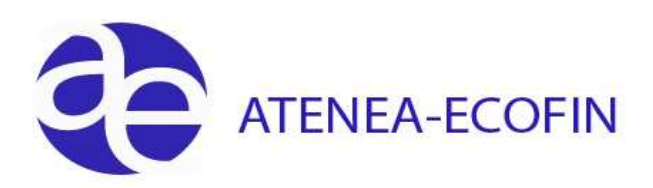

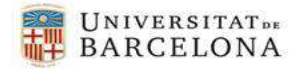

#### **Llista de Distribució**

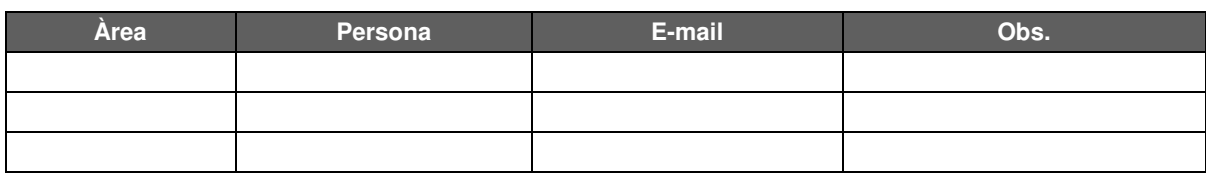

### **Control de Canvis**

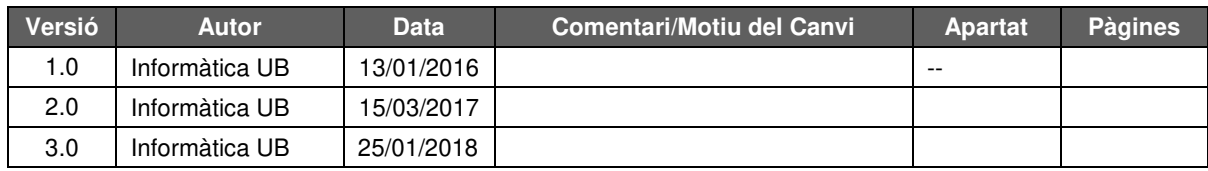

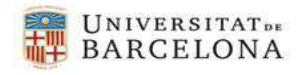

## **Índex**

 $\blacktriangleright$ 

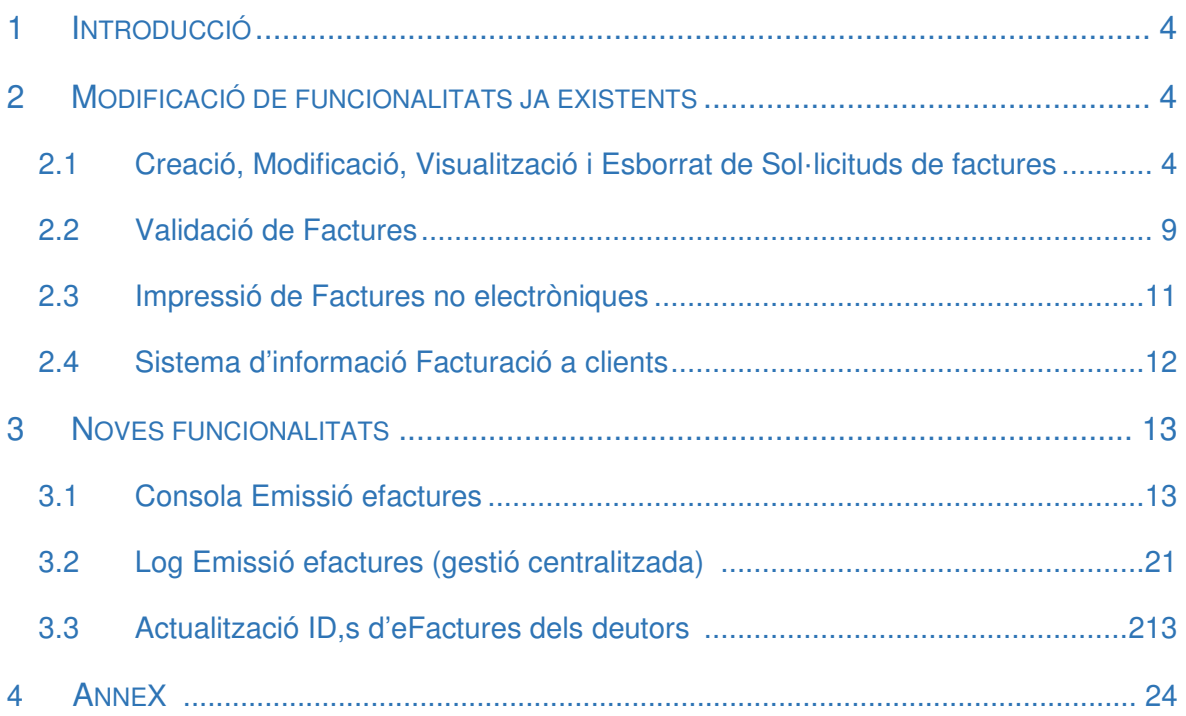

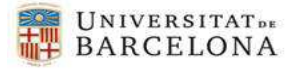

# 1. Introducció

 $\blacktriangleright$ 

En el present document es descriuen les noves funcionalitats i les modificacions a les funcionalitats ja existents que s'hauran de dur a terme per tal que la **Universitat de Barcelona** pugui emetre factures electròniques, gestionades a SAP amb l'aplicatiu de Facturació a clients.

# 2. Modificació de funcionalitats ja existents

## 2.1. Creació, Modificació, Visualització i Esborrat de Sol·licituds de factures

S'han modificat les següents transaccions:

- **Z59\_FI\_CR\_SOL\_FAC Creació de Sol·licitud de Factura**
- **Z59\_FI\_MOD\_SOL\_FAC Modificar Sol·licitud de Factura**
- **Z59\_FI\_VIS\_SOL\_FAC Visualitzar Sol·licitud de Factura**
- **Z59\_FI\_DEL\_SOL\_FAC Esborrar Sol·licitud de Factura**

**SAP Easy Access Menu UB 150 2 30 / v 4** • **O** Preferits ▼ C Menú SAP ▶ □ Comptabilitat Pressupostària ▶ □ Comptabilitat Analítica  $\cdot$   $\Box$  Projectes • <sup>1</sup>Gestió de Compres i Materials ▶ □ Comptabilitat Financera  $\cdot$   $\Box$  Actius Fixos • *D* Facturació a Clients • C Dades Mestres  $\cdot$   $\Box$  Configuració Gestió Sol.licituds de Factures · 259\_FL\_CR\_SOL\_FAC - Creació de Sol.licitud de Factura • 259\_FI\_MOD\_SOL\_FAC - Modificar Sol·licitud de Factura • 259\_FI\_VIS\_SOL\_FAC - Visualitzar Sol·licitud de Factura · V Z59 FL DEL SOL FAC - Esborrar Sol·licitud de Factura

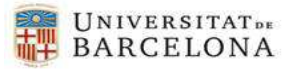

En aquestes transaccions **s'hi han afegit els següents camps**:

÷. **Camps que s'han afegit a totes les factures:** 

Addicionalment, s'han afegit nous camps tant a nivell de capçalera de la factura com a nivell de dades de línia. Aquests nous camps estaran disponibles **a totes les factures, no només a les factures electròniques.** 

Aquests nous camps es descriuen a continuació:

 $\blacktriangleright$ 

- Camp relatiu al **Motiu de descompte a nivell de capçalera**: serà **d'introducció obligatòria sempre que s'informi un percentatge de descompte**. Es pot veure a la següent pantalla:

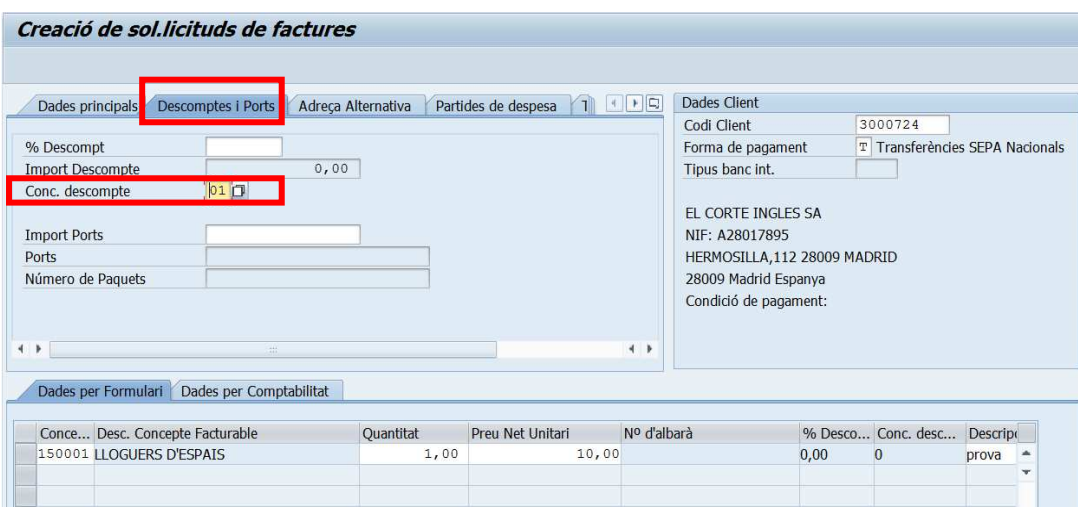

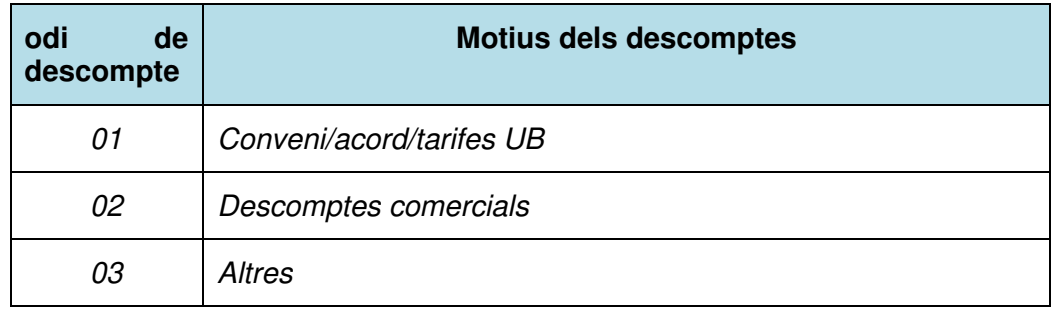

- Camp relatiu al **Motiu de descompte a nivell de línia**: serà **d'introducció obligatòria sempre que s'informi un percentatge de descompte.**

Aquesta tipologia de descomptes només es pot informar per a **factures dels serveis que arribin via interfície**.

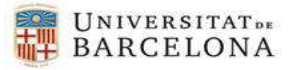

- Camp **Comanda deutor a nivell de dades de línia**: serà **d'introducció opcional** per a indicar un número de comanda a nivell de dades de línia:

 $\blacktriangleright$ 

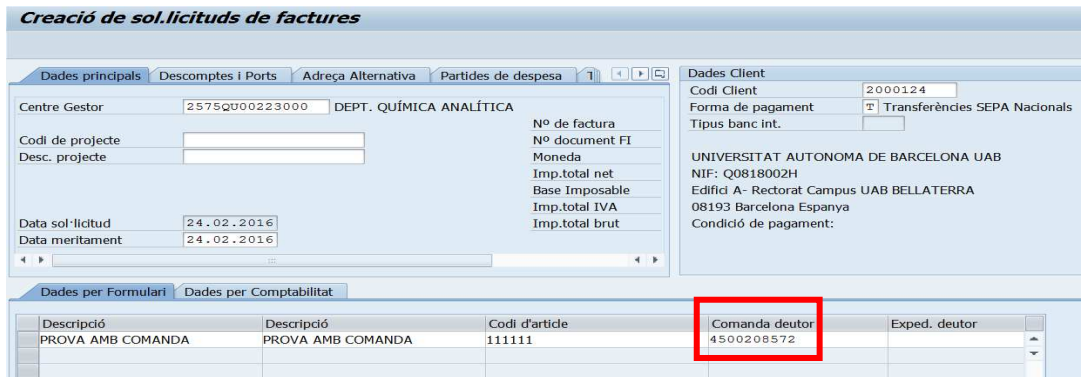

- Camp **Contracte/Expedient deutor a nivell de dades de línia**: serà **d'introducció opcional** per a indicar un número de contracte/expedient a nivell de dades de línia:

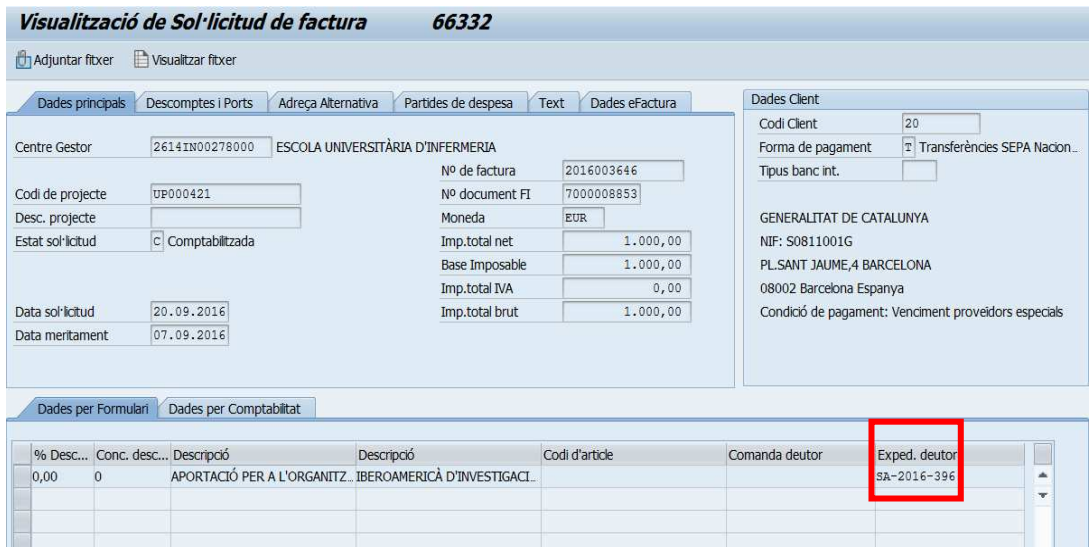

Tots aquests camps estaran **editables** a les transaccions de Creació i Modificació, i **visualitzables** a les transaccions de Visualització i Esborrat.

Cal recordar que a les factures no electròniques, si bé s'hi ha afegit aquest camp, només es poden modificar i esborrar sol·licituds de factures que estiguin en estat '**P**'-**Pendents**  de Validar. No obstant això, a les factures electròniques sí que tenim la possibilitat de modificar els camps **número de comanda, Contracte/Expedient, Adreça alternativa, els DIR3 i text de capçalera** depenent del seu estat (estats modificables: 0, 1, 6, 7 i 9).

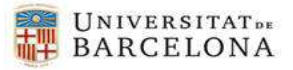

#### **Nova pestanya i nous camps per a l'emissió de factures electròniques:**

#### - Camp per a informar **si es vol emetre la factura electrònica**:

 $\blacktriangleright$ 

 $\frac{1}{2}$ 

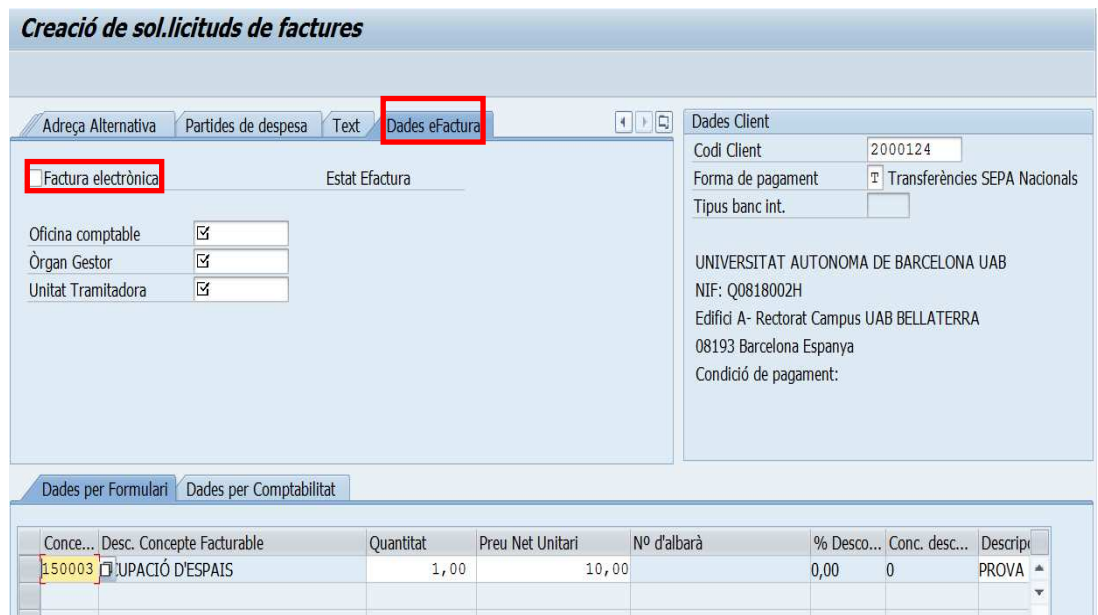

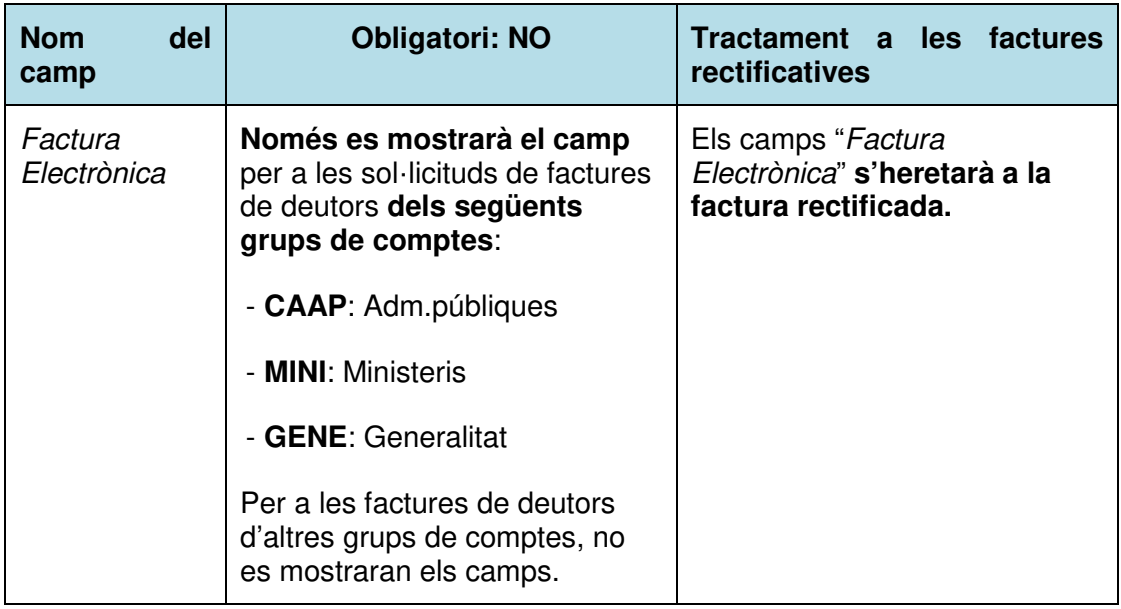

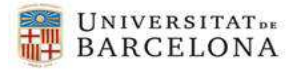

#### **Camps relatius als DIR3** amb les següents característiques:

 $\blacktriangleright$ 

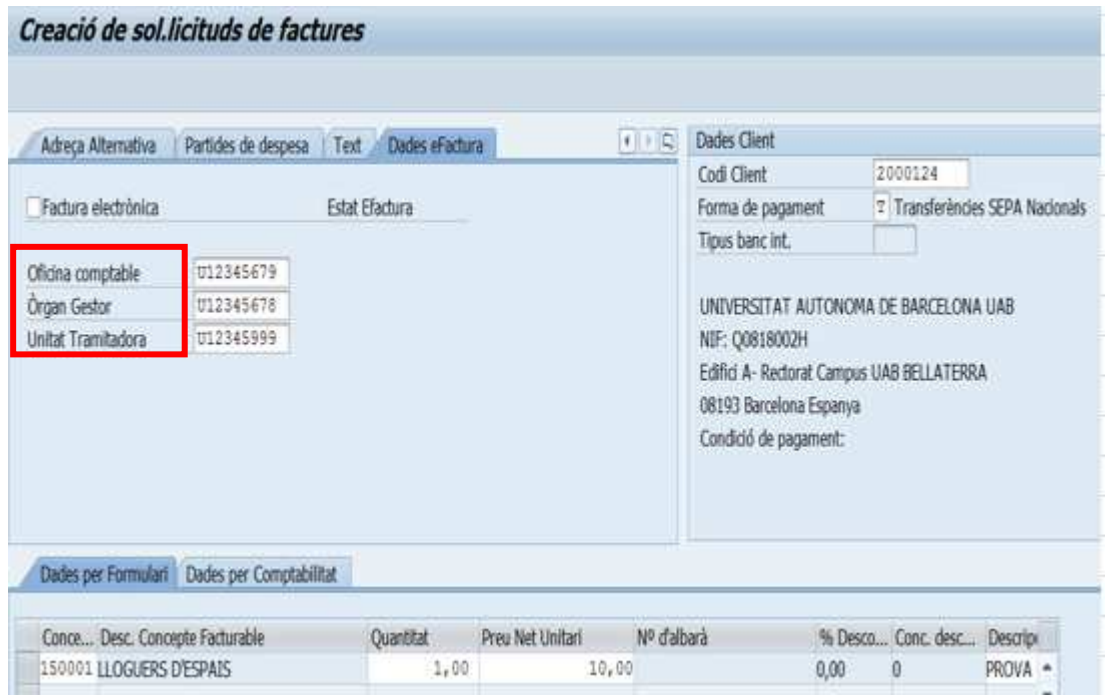

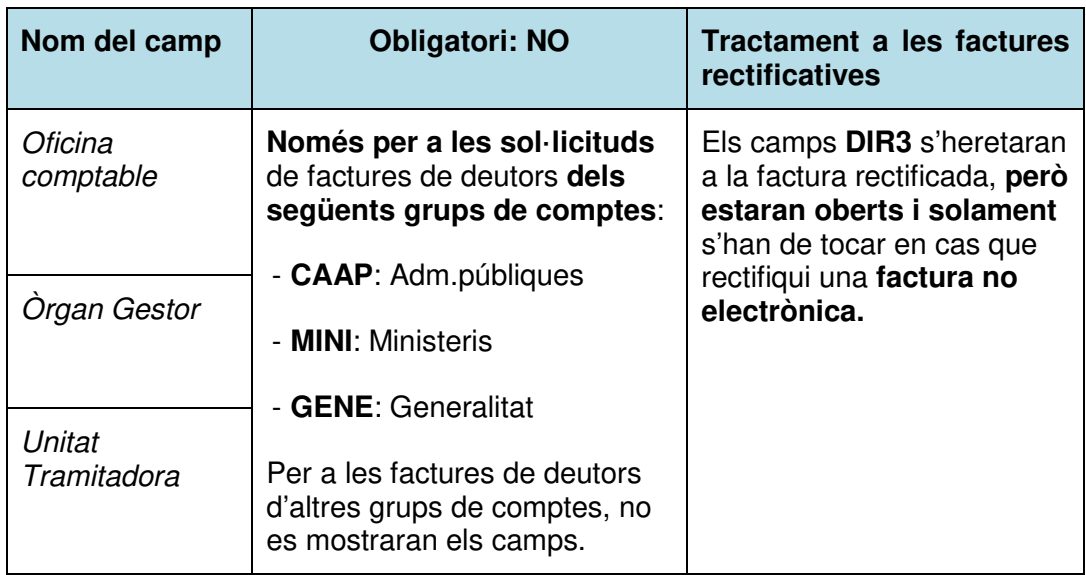

- Camp **motiu de rectificació** de la factura electrònica: **només a les factures rectificatives**. Aquest camp **s'haurà d'informar obligatòriament.** Heu d'obrir el "matchcode" i seleccionar al desplegable el motiu adient

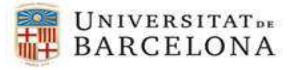

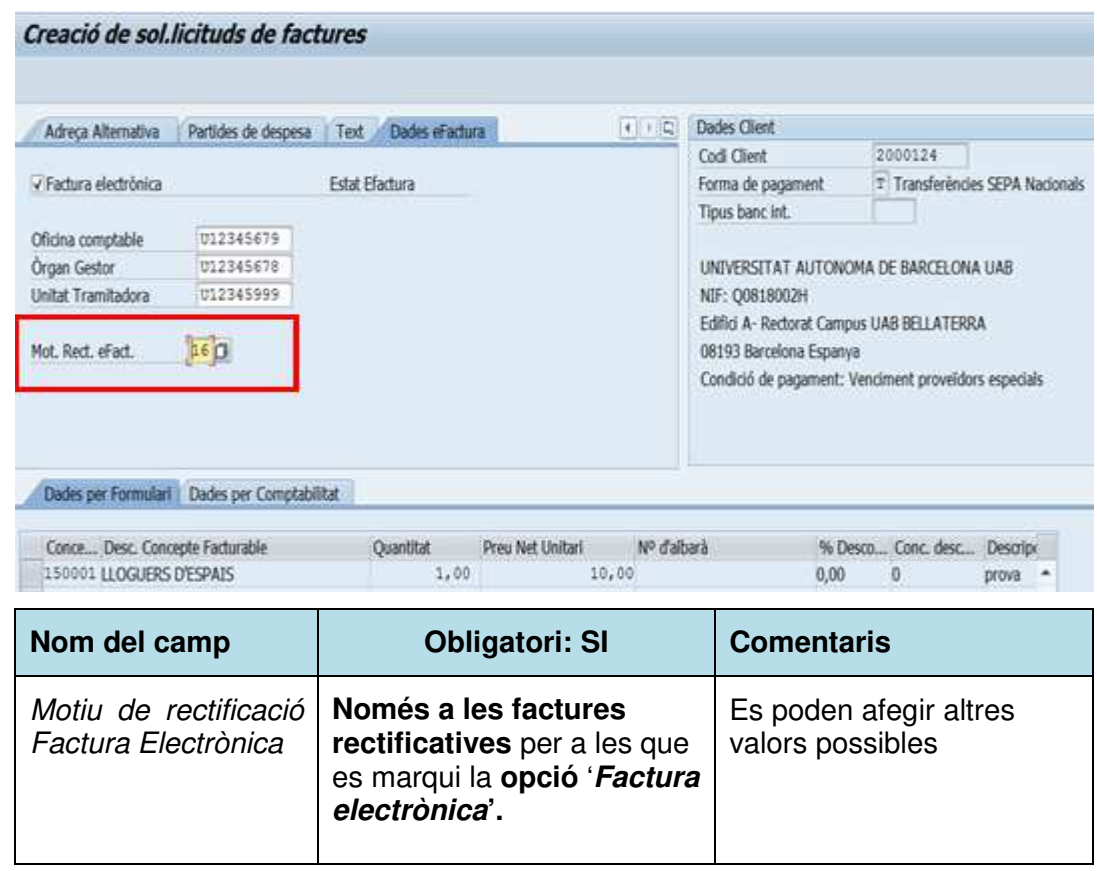

 $\blacktriangleright$ 

## 2.2 Validació de Factures (gestió centralitzada)

Les sol·licituds de factures tant si són electròniques com si no ho són, han de ser comptabilitzades. És a dir, per poder-les enviar al deutor han d'estar en estat C

Transacció: **Z59\_FI\_VALID\_SOL\_FRA - Validar Factures** (gestió centralitzada)

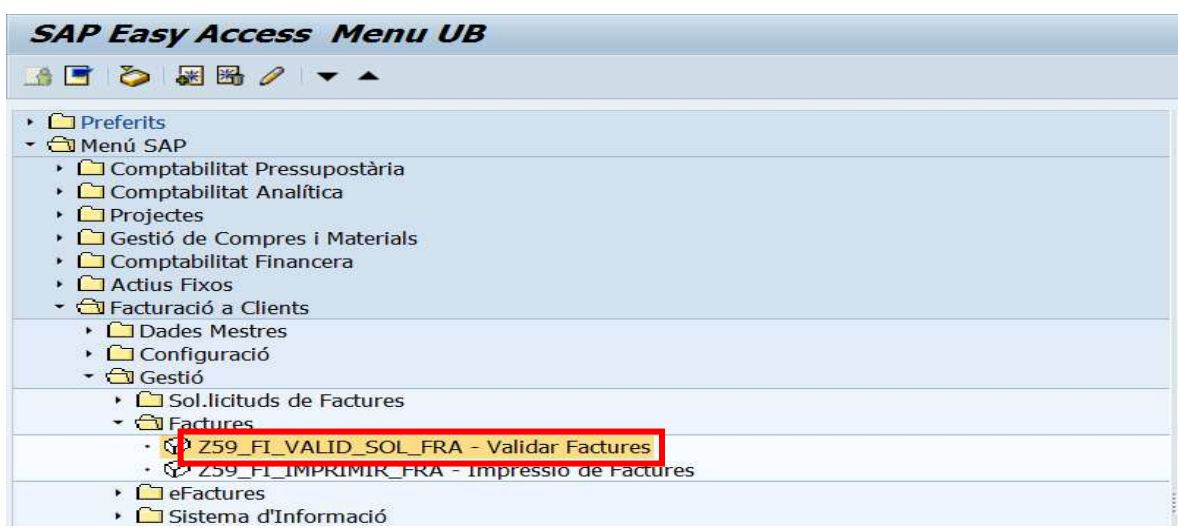

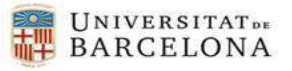

En aquesta transacció s'afegiran els camps descrits a l'apartat anterior del present document a l'informe que es mostra quan s'executa la transacció:

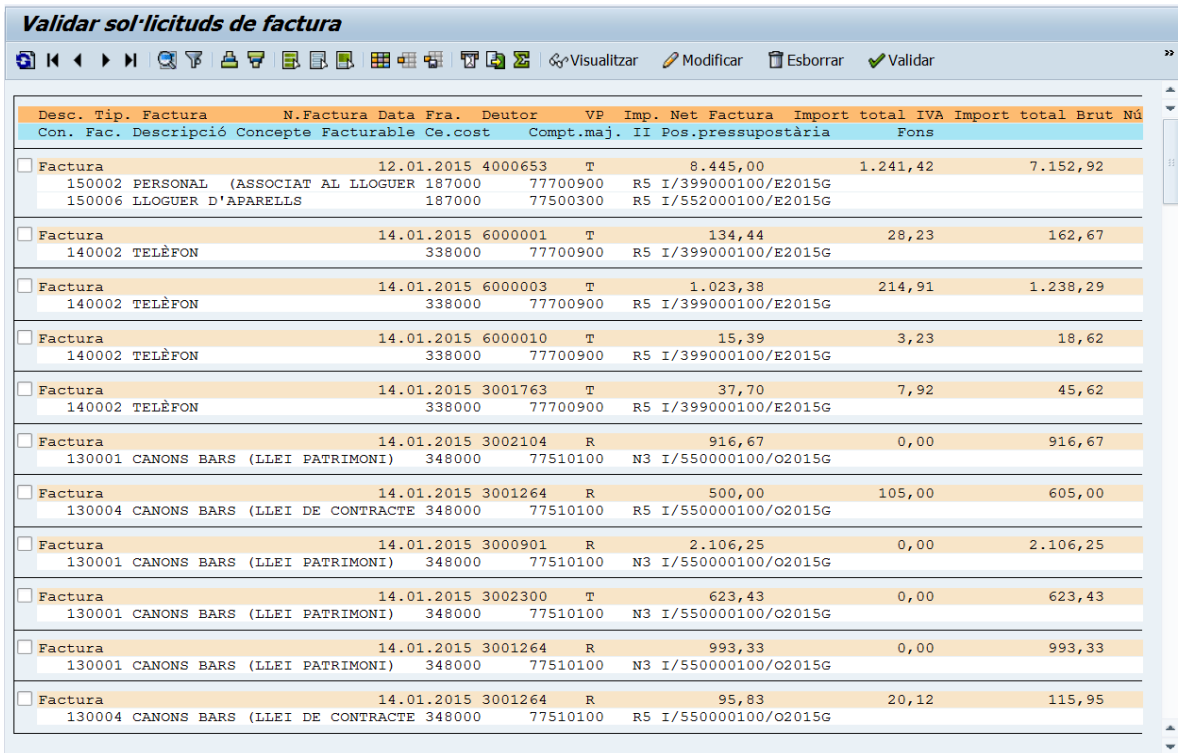

Per afegir els nous camps, s'ha de modificar la disposició, seleccionar els camps a mostrar i afegir-los al llistat:

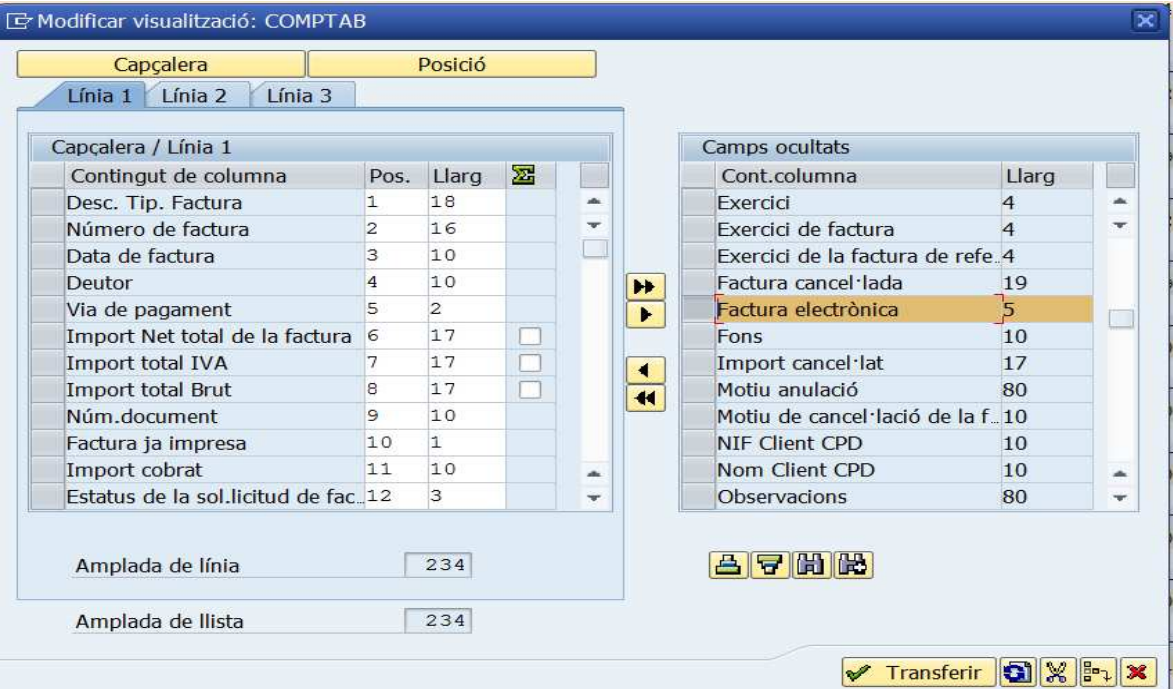

#### $\blacktriangleright$

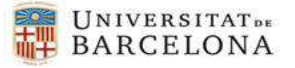

## 2.3 Impressió de Factures no electròniques

Transacció: **Z59\_FI\_IMPRIMIR\_FRA - Impressió de Factures**

 $\blacktriangleright$ 

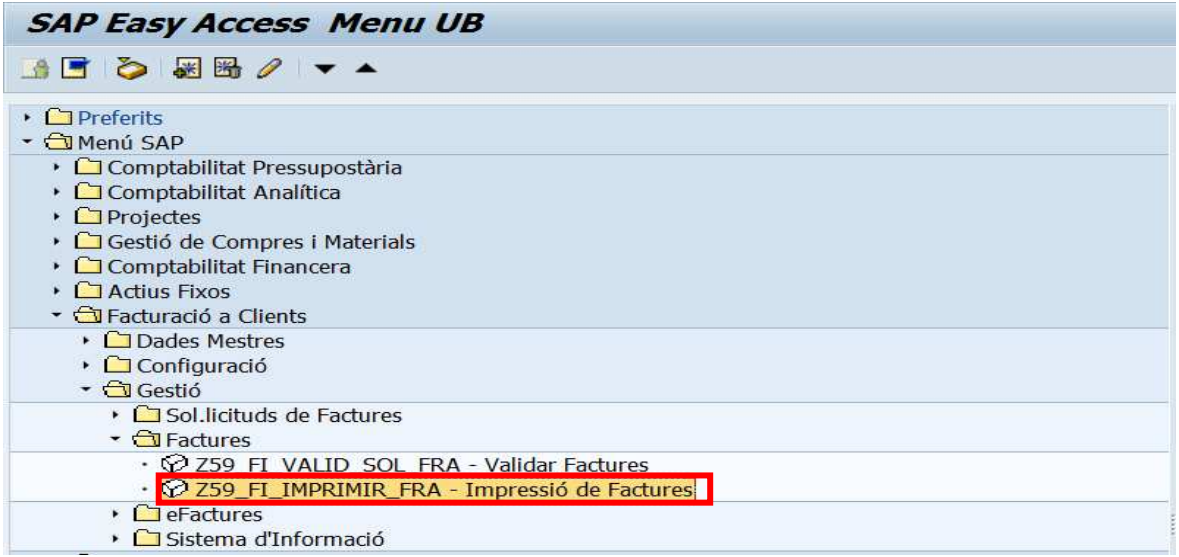

Des de l'anterior transacció solament es podrà fer la impressió de **factures no electròniques**. S'afegiran els camps descrits a l'apartat anterior del present document a l'informe que es mostra quan s'executa la transacció:

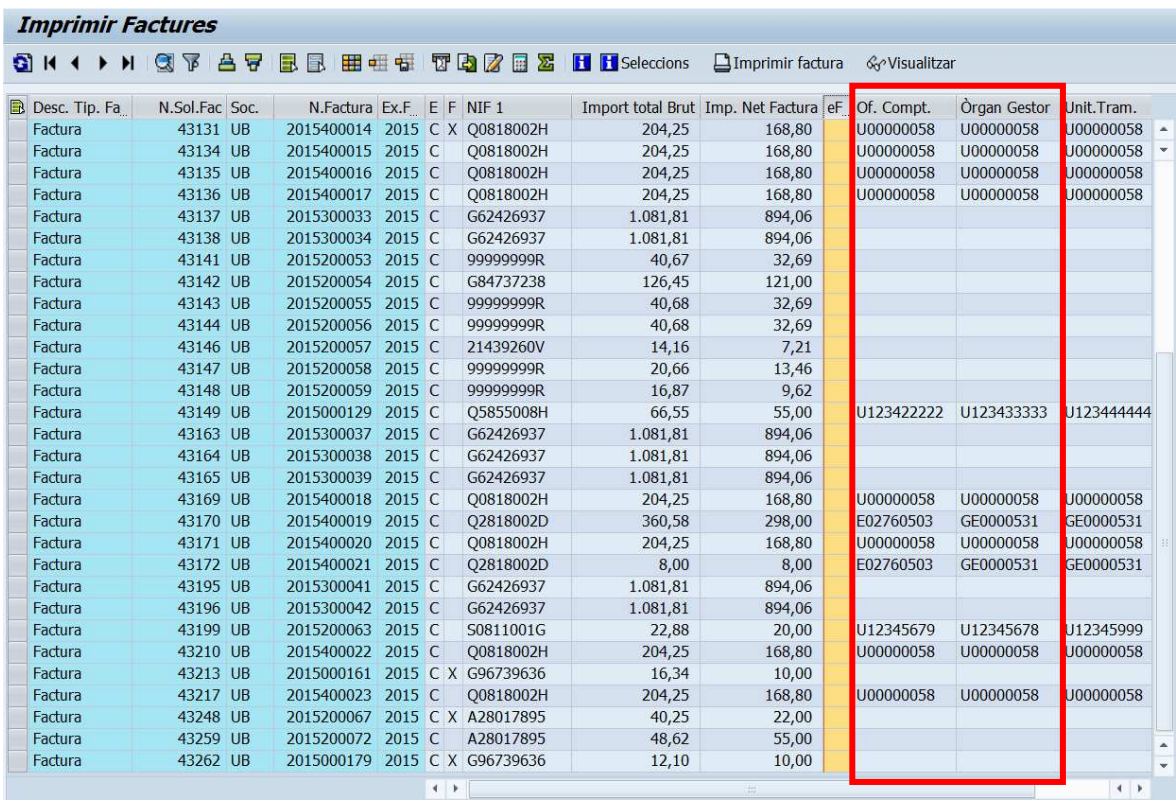

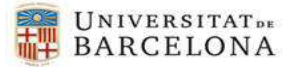

Per afegir els nous camps, s'ha de modificar la disposició, seleccionar els camps a mostrar i afegir-los al llistat.

També **s'ha modificat el formulari actual** per tal de mostrar la informació dels DIR3. En principi no s'ha afegit cap més informació al formulari de la factura no electrònica (ni número de comanda ni número de contracte/expedient)

En principi, aquests camps només es mostraran en el cas que estiguin informats a la factura.

## 2.4 Sistema d'informació Facturació a clients

Actualment existeixen els següents informes en l'aplicació de Facturació a Clients:

- **Y\_ERD\_30000043 Sistema d'Informació de Factures**
- **Z59\_FI\_SISTEMA\_INFO Report de Factures**
- **Y\_ERD\_30000045 Dades Econòmiques Facturació a Clients**

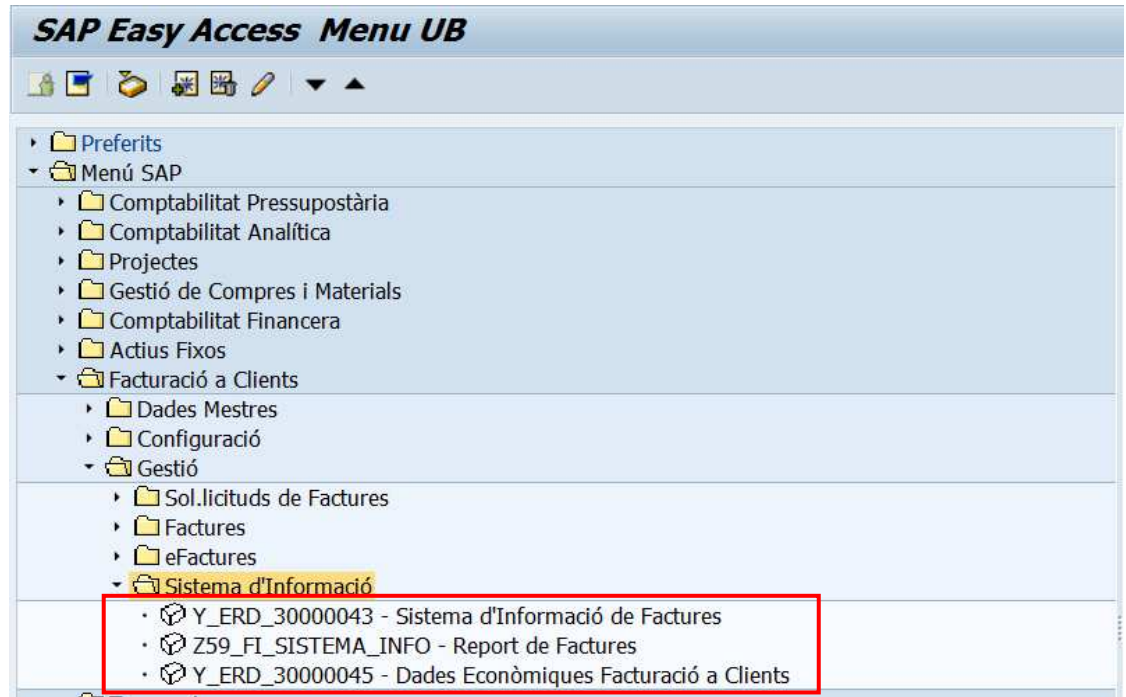

S'han afegit els nous camps als informes que es mostren quan s'executen aquestes transaccions. Per afegir els nous camps, s'ha de modificar la disposició, seleccionar els camps a mostrar i afegir-los als llistats.

 $\blacktriangleright$ 

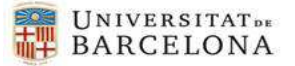

# 3 Noves funcionalitats per emetre efactures

 $\blacktriangleright$ 

## 3.1 Consola Emissió factures electròniques

S'ha desenvolupat una nova funcionalitat a SAP que mostrarà totes aquelles **factures ja comptabilitzades** (Estat C) per a les que s'hagi marcat l'opció de '**Factura Electrònica**' en el moment de crear la sol·licitud de la factura:

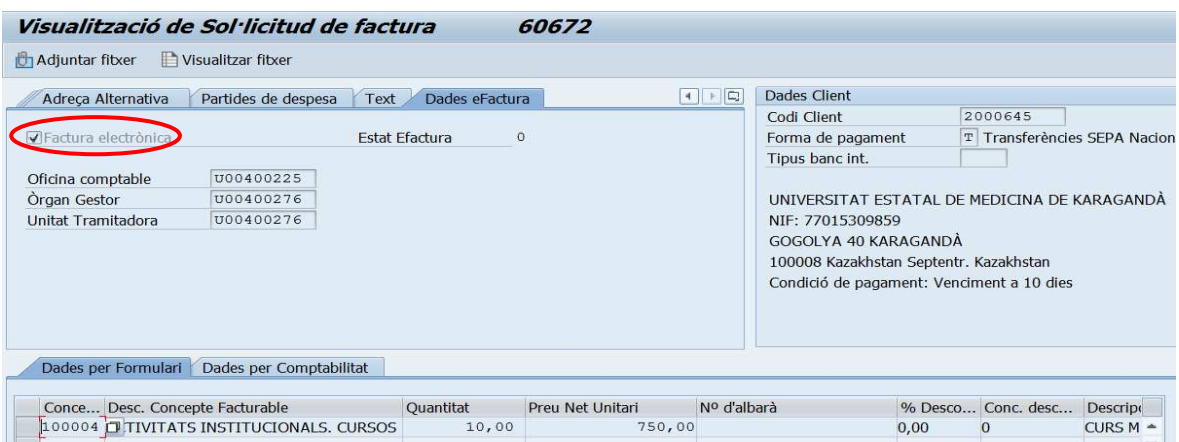

La funcionalitat de la consola permet realitzar les següents tasques:

- Genera un o més d'un fitxer en format **XML signats electrònicament**, a partir de les factures prèviament seleccionades per l'usuari i comptabilitzades.
- Genera un o més **documents PDF** amb les dades de les factures seleccionades per l'usuari.
- **Annexa els fitxers XML i els documents PDF a les sol·licituds de factures** corresponents.

Així doncs, per poder gestionar les factures electròniques s'ha creat una nova carpeta **ich eFactures** i una nova transacció associada a aquesta funcionalitat:

Transacció: **Z59\_FI\_TR\_CONSOLA\_EF - Safata de gestió d'eFactures** 

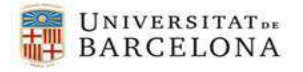

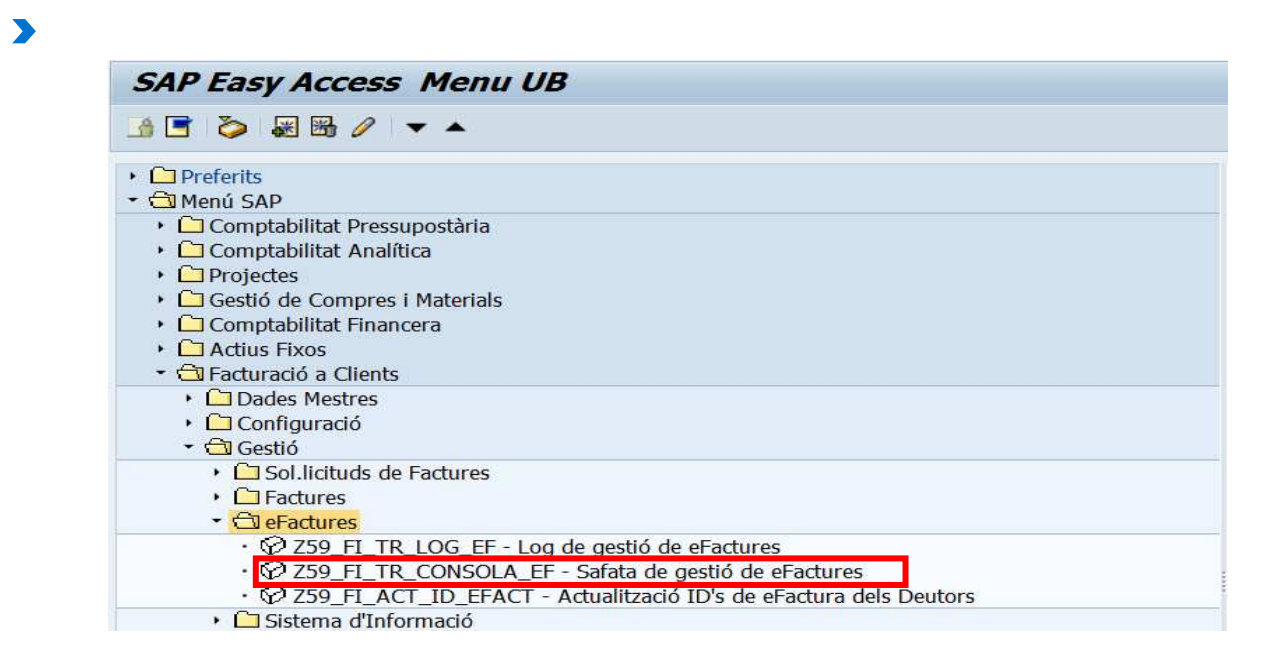

Els paràmetres de selecció d'aquesta pantalla **són tots opcionals**. La pantalla de selecció prèvia per a seleccionar les factures a emetre conté els següents camps:

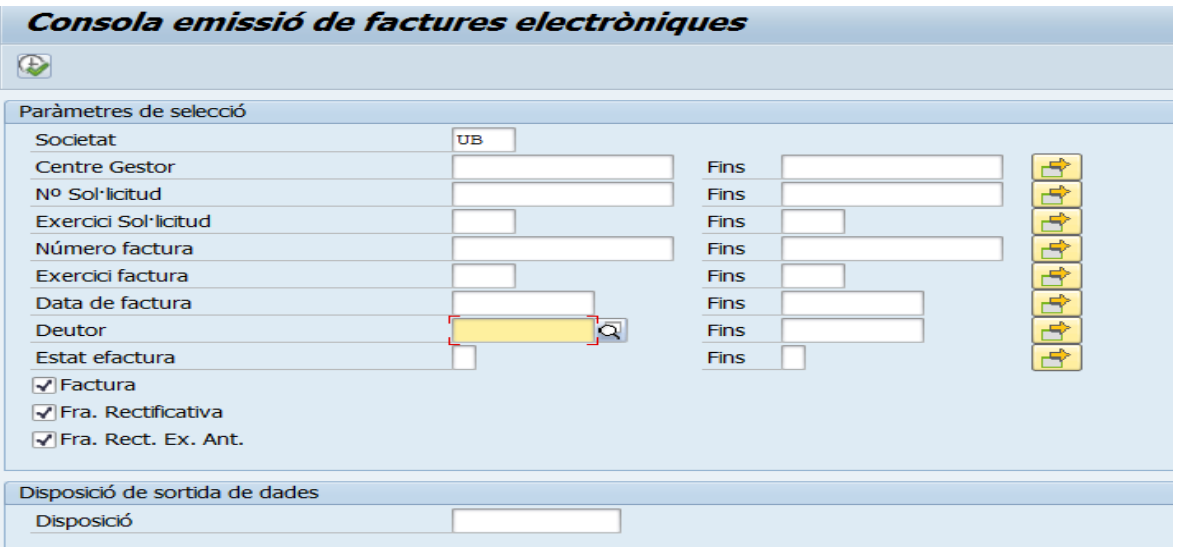

- **Societat**.
- **Centre Gestor**  $\rightarrow$  Rang per a poder seleccionar factures per centre gestor.
- **N<sup>o</sup> Sol·licitud**  $\rightarrow$  Rang per a poder seleccionar varies sol·licituds de factures.
- **Exercici Sol·licitud** → Paràmetre per a indicar l'exercici de les sol·licituds de factures.
- **Número factura**  $\rightarrow$  Rang per a poder seleccionar varies factures. Recordem que el número de factura es guarda al camp 'Referència' de la capçalera dels documents comptables i és un rang numèric que concatena l'exercici i un seqüencial calculat per SAP.
- **Exercici factura**  $\rightarrow$  Rang per a poder seleccionar varis exercicis de factures.

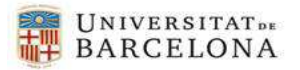

- **Data de factura**  $\rightarrow$  Rang per a poder seleccionar per data comptable de les factures.
- **Deutor**  $\rightarrow$  Rang per a seleccionar factures per un rang de clients.
- **Estat efactura**  $\rightarrow$  Estats possibles que podrà tenir una factura relatius al procés d'emissió d'efactura i seran els següents:
	- **0 Pendent generar XML** (una vegada ja comptabilitzada)
	- **1 XML generat** (acció que ha de fer l'usuari)
	- **2 Factura emesa a l'AOC**: (acció que ha de fer l'usuari)
	- **3 Factura enviada al destinatari**: (acció que fa el sistema)
	- **4 Factura lliurada**: (acció que fa el sistema)
	- **5 Factura enregistrada**: (acció que fa el sistema)
	- **6 Factura rebutjada**: (acció que fa el sistema)
	- **7 Factura rebutjada per l'AOC**: (acció que fa el sistema)
	- **9 Error intern:** (acció que fa el sistema)
- Tipus de factura:

 $\blacktriangleright$ 

**Factura** 

**Factura rectificativa** 

**Factura rectificativa exercicis anteriors** 

Una vegada dins l'informe, el llistat mostrarà les següents dades relatives a les factures seleccionades segons els paràmetres informats a la pantalla de selecció:

- $\blacktriangleright$ **Societat**.
- $\blacktriangleright$ **Exercici de la sol·licitud de factura**.
- $\blacktriangleright$  **Número de sol·licitud de factura**: permet navegar per visualitzar la sol·licitud de factura.
- $\triangleright$ **Número de factura**: Visualització de la sol·licitud de factura
- $\Delta$ **Exercici de la factura**.
- $\blacktriangleright$ **Tipus de factura:** 0, 1, 2.
- $\blacktriangleright$ Descripció tipus de factura: Normal, Rectificativa, Rectificativa d'exercicis anteriors.

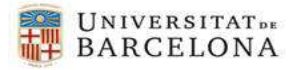

- $\blacktriangleright$ Annex: fem doble clic a sobre de la icona, s'obre una finestra que ens mostra els fitxers que genera l'XML, el PDF i la resta de documents annexats pel gestor.
- $\blacktriangleright$ **Centre Gestor.**

 $\blacktriangleright$ 

- $\blacktriangleright$ **Data de factura.**
- $\blacktriangleright$  **Número de document FI:** permet navegar per visualitzar el document FI associat a la factura
- $\blacktriangleright$ **Exercici del document FI**.
- $\overline{\mathbf{v}}$ **Moneda**.
- $\blacktriangleright$ **Import de la factura**.
- $\blacktriangleright$ **Deutor**: permet navegar per visualitzar les dades mestres del deutor.
- $\blacktriangleright$ **NIF del Deutor**.
- $\blacktriangleright$ **Estat efactura**: 0, 1, 2, 3, 4, 5, 6, 7, 8, 9
- $\blacktriangleright$ **Estat efactura**: cada estat està representat per un símbol.
- $\blacktriangleright$  **Usuari** creador de la sol·licitud de factura. Les que entren via interfície: ALEREMOTEAP.
- $\blacktriangleright$  **Log:** aquest camp s'emplena quan ja s'ha generat l'XML. Si cliquem sobre la icona  $\boxed{\color{red}\blacksquare}$ , s'obrirà una finestra que ens mostra tots els missatges relacionats amb tots els estats possibles que podrà tenir una factura relatius al procés d'emissió: motius d'errors, data de l'execució, hora, usuari, etc. La factura va passant per diferents passos dins del procés d'emissió de factura electrònica. Cadascun d'aquests passos es mostra com una línia al llistat del log. Aquestes línies estan ordenades cronològicament, de la més antiga a la més recent.

Addicionalment, a la part superior de la pantalla s'han creat quatre botons, que realitzaran les següents accions:

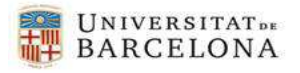

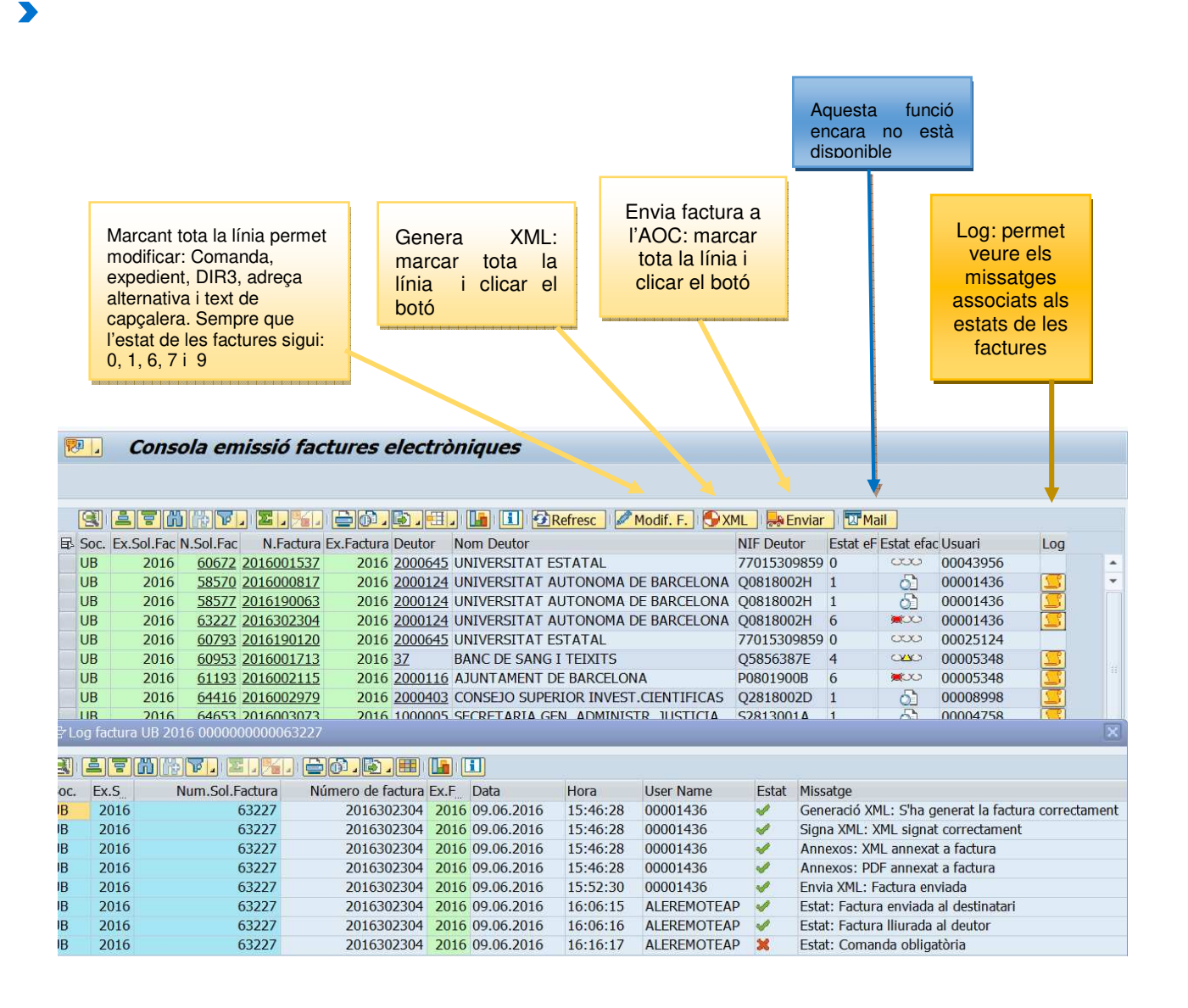

#### **1. Generar un fitxer en format XML** (acció que fa el gestor):

#### **6 0 Pendent generar XM**  $\overline{\text{Cov}}$

Seleccionar (marcant tota la línia) una o més factures i clicar el botó **D**XML, i el sistema realitzarà les següents **validacions** sobre les factures seleccionades:

- Hauran d'estar ja comptabilitzades, és a dir, en estat '**C**'- **Comptabilitzades**.
- No hauran d'estar anul·lades financerament.
- Hauran de tenir les dades dels **DIR3** informades a la sol·licitud.
- Hauran de tenir el camp '**Emissió efactura**' informat amb valor 'X'.
- L'usuari haurà de tenir autorització als centres gestors de les factures seleccionades.

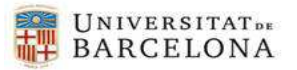

Si no es compleix alguna de les validacions, es mostrarà un missatge amb l'error corresponent.

En el cas que es compleixin totes les validacions, la funcionalitat de '**Generar XML**' realitzarà les següents **accions**:

- Generarà un o més **fitxers XML** amb format facturae **signats electrònicament**.
- Generarà un o més **documents PDF** amb les dades de les factures seleccionades.
- Tant el fitxer XML com el document PDF associat **quedaran annexats** i es podrà veure al camp "Annex".

#### **MOLT IMPORTANT**:

 $\blacktriangleright$ 

- El procés es generarà de manera **asíncrona** en cas de que es seleccioni més d'una factura.
- **La no generació dels documents PDF** no aturarà el procés, simplement es mostrarà un missatge a l'usuari informant que no s'han pogut generar aquests documents. Per tal de generar-los en cas d'error, s'haurà de realitzar-se des d'un **aplicatiu específic extern a SAP** (Conversor ja utilitzat per a les efactures rebudes).
- En principi no es preveu crear un estat específic si es produeix un error en el procés. La factura errònia restarà en estat facturae estat **'0' Pendent generar XML**. Es mostrarà en un camp específic del llistat el motiu de l'error i s'actualitzarà la taula de logs amb l'execució corresponent.
- **2. Enviar factura a AOC** (acció que fa el gestor):
	- **1 XML generat** :

Seleccionar (marcant tota la línia) una o més factures i clicant el botó **. Enviar** sistema realitzarà les mateixes **validacions** que en el cas anterior.

La funcionalitat d'"**Enviar factura a AOC**" realitzarà les següents **accions**:

- Enviarà la factura en format XML via "ftp" a la carpeta corresponent proporcionada per l'AOC.
- l'AOC ens retornarà els següents estats modificant-se així camp "**Estat facturae**" de la/-es factura/-es processada/-es.
- Els valors dels estats són:
	- **2 Factura emesa a l'AOC:** La factura s'ha emès a l'AOC.
	- **3 Factura enviada al destinatari** : L'AOC l'ha rebuda i l'ha pogut enviar al destinatari.

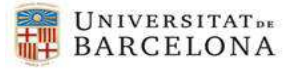

- **4 Factura lliurada** : El deutor ha confirmat a l'AOC que li ha arribat la factura. Aquet estat ens indica que la factura ha sigut acceptada pel deutor.
- **5 Factura enregistrada** : Aquest estat ens informa que la factura ha estat enregistrarda, o bé per l'AOC o bé pel deutor (recordeu que enregistrada no vol dir acceptada, és a dir: que podria ser rebutjada.)
- **6 Factura rebutiada** <sup>■ →</sup>: El deutor ha rebut la factura però és rebutja pel seu sistema.
- **7 Factura rebutjada per l'AOC :** La factura ha estat rebutjada per la plataforma Efact de l'AOC (Administració Oberta de Catalunya) . L'AOC no ha pogut enviar la factura al deutor per algun motiu tècnic.
- **4 9 Error intern**  $\frac{1}{2}$  Probablement el deutor no té ID o bé aquest s'ha de modificar.

Nota: Aquestes actualitzacions d'estats, a vegades, no són immediates.

**3. Modificacions permeses a l'efactura:** Quan una factura contingui **comanda, expedient/contracte, adreça alternativa, codis DIR i text de capçalera** (per requeriment del deutor) i els camps corresponents no estiguin informats, o bé hi hagi alguna dada errònia, el sistema ens permet modificar aquestes dades.

Aquesta opció permet modificar les factures que estiguin en els següents estats possibles:

- **0 Pendent generar XML**
- **1 XML generat**

 $\blacktriangleright$ 

- **6 Factura rebutjada**
- **7 Factura rebutjada per l'AOC**
- **9 Error intern**

Per fer la modificació corresponent heu de seleccionar la línia de la factura a modificar i clicar el botó **Modif. F.** S'obrirà una finestra que pregunta si es "**Desitja continuar"**? En cas afirmatiu ens portarà a la pantalla "Modificació de Sol·licitud de factura",

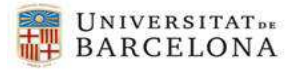

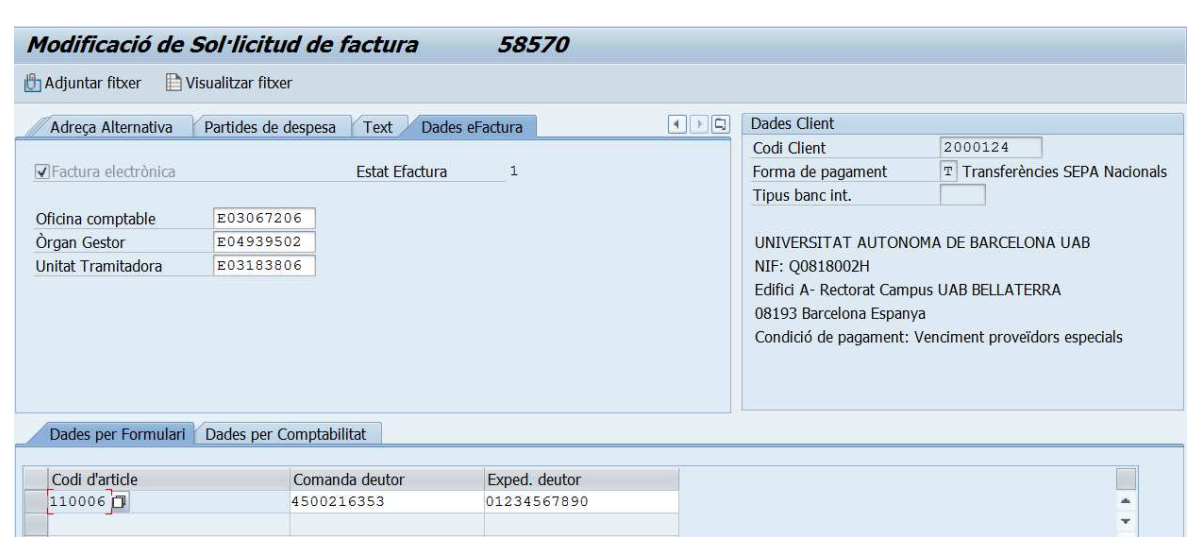

#### Modificaren el camp adient el gravarem amb el botó

 $\blacktriangleright$ 

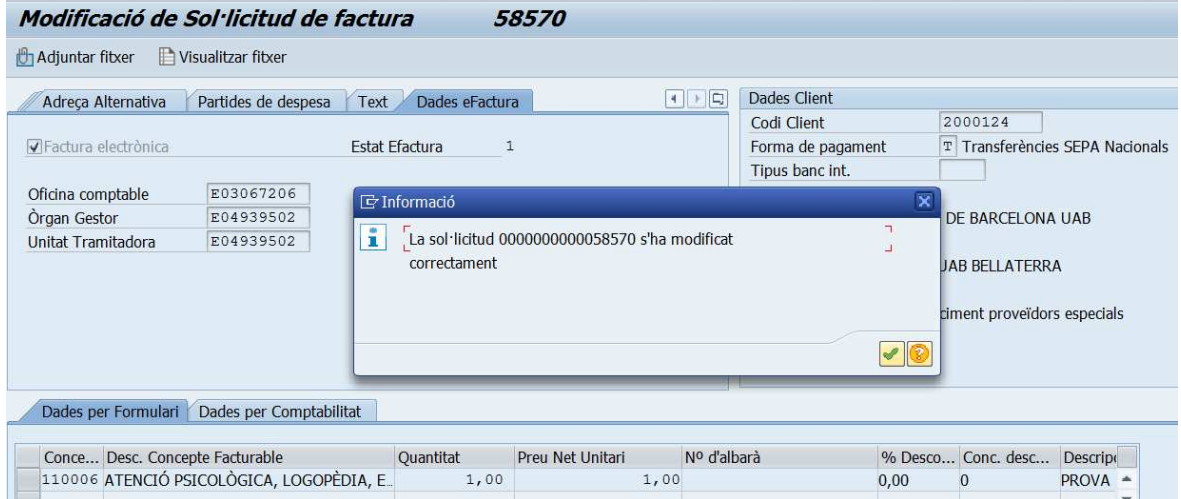

Tancarem la finestra amb el botó **i di** i el sistema ens tornarà a la pantalla "Consola emissió factures electròiques.

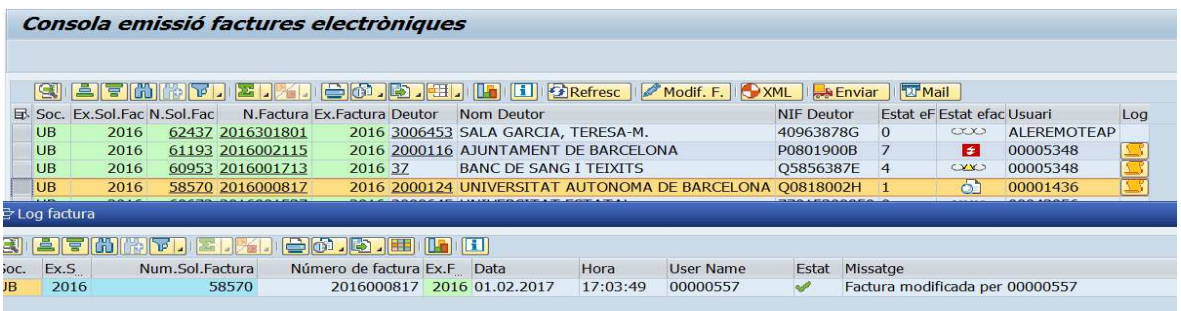

El sistema actualitzarà la taula, és a dir, afegirà totes les modificacions realitzades. Una vegada fetes les modificacions que calguin hem de **tornar a generar l'XML** perquè s'actualitzin totes les dades: **XML, PDF i la signatura**. Ara ja podeu enviar-la

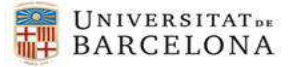

## 3.2 Log Emissió efactures (gestió centralitzada)

S'ha desenvolupat una nova funcionalitat a SAP que permet consultar el log de les factures emeses en format electrònic.

#### Transacció: **Z59\_FI\_TR\_LOG\_EF** - **Log emissió efactures**

 $\blacktriangleright$ 

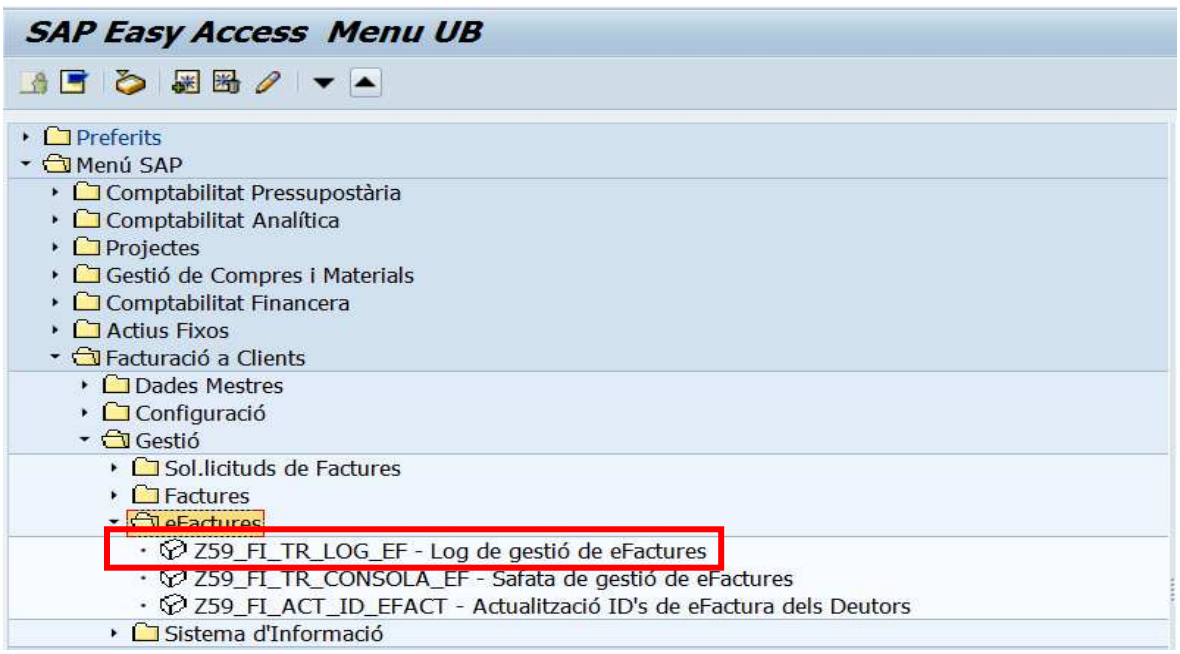

Els paràmetres de selecció d'aquesta pantalla **són tots opcionals**. La pantalla de selecció prèvia per a seleccionar les factures a consultar conté els següents camps:

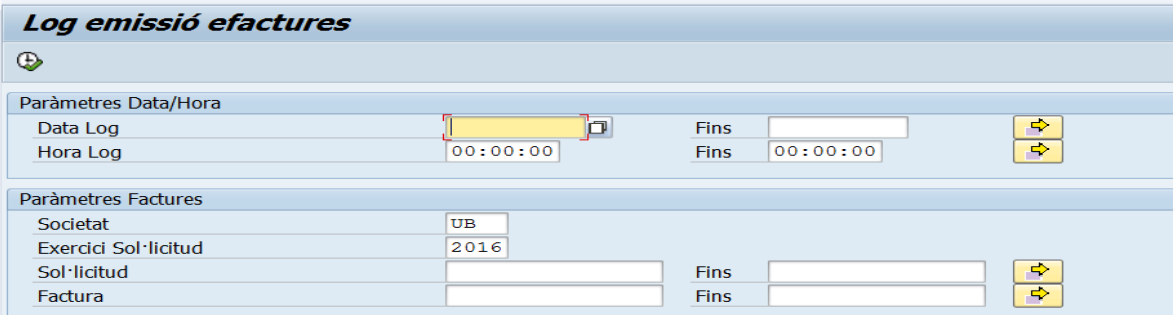

- **Data Log**  $\rightarrow$  Camp per poder seleccionar les factures emeses a una determinada data o rang de dates.
- **Hora Log**  $\rightarrow$  Camp per poder seleccionar les factures emeses a una determinada hora o rang d'hores.
- **Societat**.
- **Exercici de Sol·licitud**  $\rightarrow$  Paràmetre per a indicar l'exercici de les sol·licituds de factures.

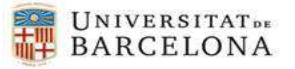

- **Número de Sol·licitud**  $\rightarrow$  Rang per a poder seleccionar varies sol·licituds de factures.
- **Número de factura**  $\rightarrow$  Rang per a poder seleccionar vàries factures. Recordem que el número de factura es guarda al camp "Referència" de la capçalera dels documents comptables i és un rang numèric que concatena l'exercici i un seqüencial calculat per SAP.

Un cop executem, es mostra el següent llistat:

 $\blacktriangleright$ 

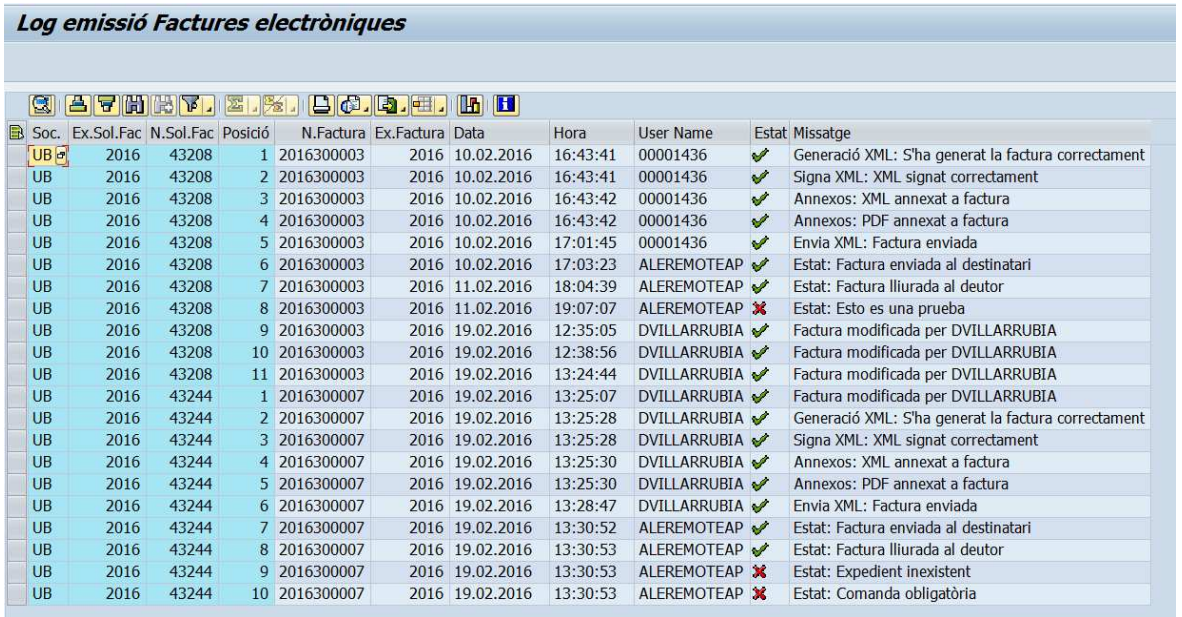

El llistat es mostra ordenat per número de sol·licitud. I la informació mostrada és la següent:

- **Societat.**
- **Exercici de la sol·licitud.**
- **Número de sol·licitud.**
- **Posició**: La factura va passant per diferents passos dins del procés d'emissió de factura electrònica. Cadascun d'aquests passos es mostra com una línia al llistat del log. Aquestes línies estan ordenades cronològicament, de la més antiga a la més recent.
- **Número de factura.**
- **Exercici de factura**.
- **Data**: Data en què es va produir l'acció corresponent en el procés d'emissió d'efactura.
- **Hora**: Hora en què es va produir l'acció corresponent en el procés d'emissió d'efactura.

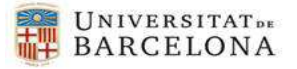

- **Usuari**: Usuari que va realitzar l'acció corresponent en el procés d'emissió d'efactura.
- **Estat**: Estat de l'acció corresponent en el procés d'emissió d'efactura. Només hi ha dos estats possibles: Correcte  $\leq$  o Erroni  $\geq$ .
- **Missatge**: Missatge associat al pas corresponent del procés d'emissió de l'efactura.

En aquest llistat es pot modificar la disposició per tal de veure les columnes en l'ordre que es desitgi.

## 3.3 Actualització ID's d'eFactura dels Deutors

En el cas que una factura no tingui informat l'ID (identificador que l'AOC dóna als deutors per tal que li arribi la factura) no es podrà gravar i a la part de sota de la pantalla, el sistema ens donarà el missatge següent:

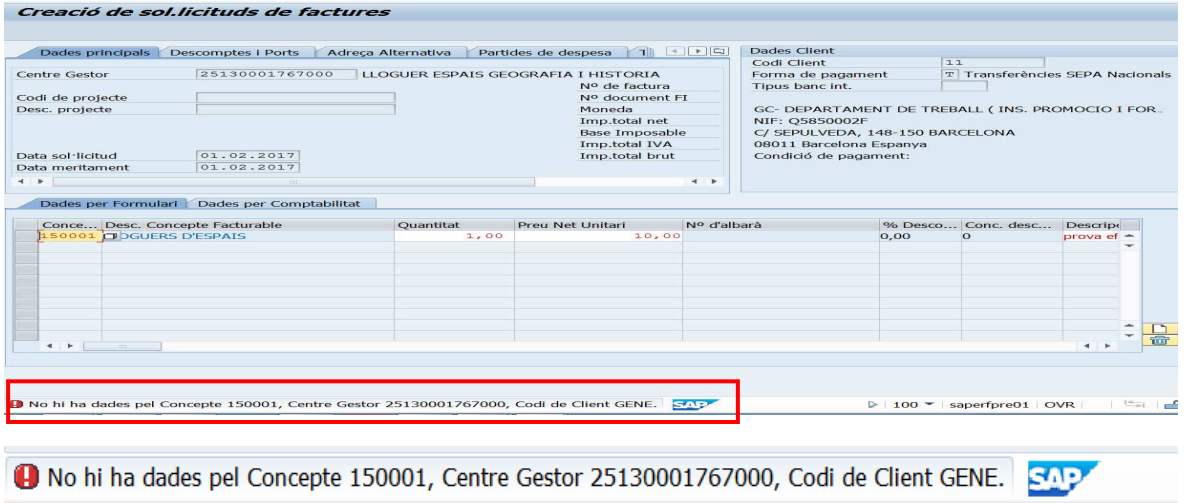

D Log factura UB 2017 0000000000074727 Hora Soc. Ex... | Num.Sol.Factura | Número de factura | Ex... | Data User Name Est., Missatge 2017001427 20  $IIR$  20 74727 21.03.2017 09:58:45 00026661 Generació XML: S'ha generat la factura correctament  $\checkmark$  $\checkmark$ 2017001427 20 21.03.2017 09:58:46 00026661  $UB$  20 74727 Signa XML: XML signat correctament 2017001427 20... 21.03.2017 09:58:47 00026661  $\bigcirc$ <br>2017001427 20... 21.03.2017 09:58:47 00026661  $\bigcirc$ <br>2017001427 20. 21.03.2017 09:59:36 00026661  $\bigcirc$ 74727 **UB** 20 Annexos: XML annexat a factura  $UB$  20 74727 Annexos: PDF annexat a factura 2017001427 20. 21.03.2017 09:59:36 00026661<br>2017001427 20. 21.03.2017 10:00:04 00026661 No s'ha pogut determinar l'identificador de la factura **UB** 20 74727  $\overline{\mathbf{x}}$ **UB**  $|20|$ 74727  $\overline{\mathbf{x}}$ No s'ha pogut determinar l'identificador de la factura

Un altre error que fa referència a la falta d'ID es el següent:

 $\blacktriangleright$ 

Per a cada client s'haurà d'introduir l'ID donat per la l'AOC o pel mateix client. Per això, s'ha desenvolupat una nova funcionalitat a SAP que permet actualitzar els ID,s d'efactura dels deutors de les factures emeses en format electrònic.

Transacció: **Z59\_FI\_ACT\_ID\_EFACT - Actualització ID's d'eFactura dels Deutors**

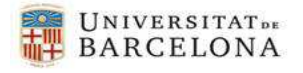

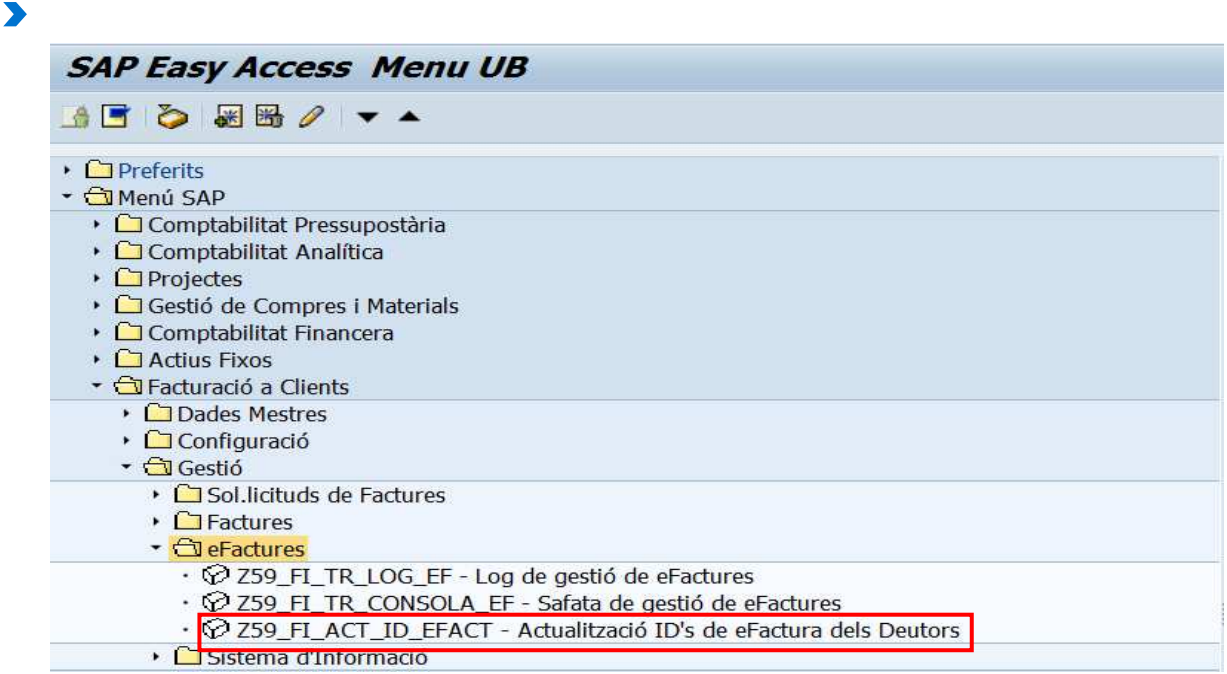

Una vegada tinguem l'ID del deutor, accedim a la següent pantalla, introduirem l'ID en el camp "ID efactura i clicarem el botó desar  $\blacksquare$ .

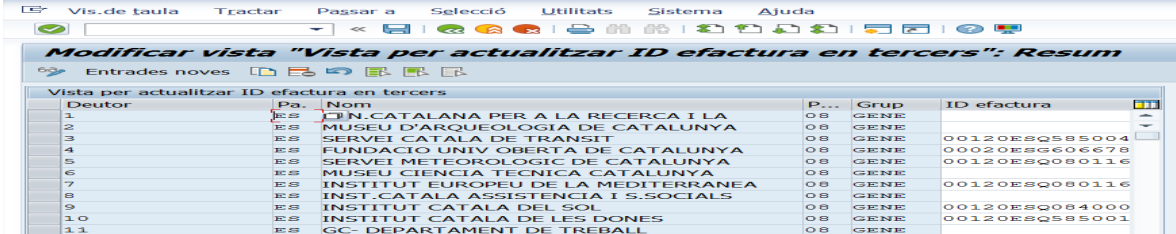

## 4 Annex

Les factures emeses a creditors fora de Catalunya, a la resta d'Espanya, no es poden enviar des de la consola de SAP.

En aquests casos, i una vegada tinguem la factura electrònica comptabilitzada (estat C), el gestor ha de generar l'XML i posar-s'hi en compacte amb la Unitat de Comptabilitat (maiterodriguez@ub.edu) perquè facin el tràmit d'enviament a FACE.

L'estat d'aquestes efactures enviades fora de SAP sempre quedaran amb: **1 XML generat of**